# GUIDE | VERIFICATION LINES APP (VERIFIZIERUNGSZEILEN)

# VERSION: 1.9 | FIRMWARE 8.10 | 2023.06.22

Diese Anwendung bietet Ihnen die Möglichkeit, eine Qualitätsprüfung für Objekte beruhend auf präzise kalibrierten Messungen durchzuführen, indem vertikale und/oder horizontale Linien als Layer direkt vom Mikroskop aus über das Objekt gelegt werden.

Um diese Anwendung ausführen zu können, ist die TAGARNO-Messanwendung (TMA) erforderlich.

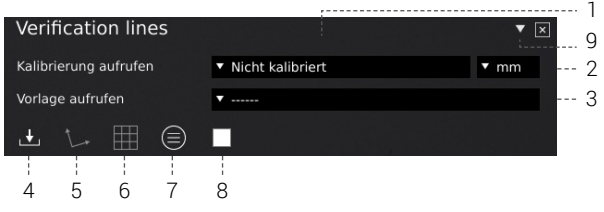

#### 1. Eine Kalibrierung erneut aufrufen

Rufen Sie Kalibrierungen aus der TMA erneut auf, um Sie als Ausgangspunkt für die Platzierung der Verifikationslinien zu nutzen. Führen Sie gegebenenfalls eine neue Kalibrierung in der TMA durch, bevor Sie die Anwendung erneut aufrufen. In der Kalibrierungsliste sind lediglich Kalibrierungen mit der angezeigten Linse verfügbar.

#### 2. Einheitstyp wählen (Choose unit type)

Hier können Sie auswählen, ob die Zahlen in Mikrometer, Millimeter, Zentimeter, Zoll oder Promille angezeigt werden sollen.

#### 3. Eine Vorlage aufrufen (Recall a template)

Hier können Sie eine Vorlage aufrufen. Vorlagen werden durch Anwählen des unten gezeigten Symbols gespeichert.

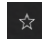

Als Vorlage speichern.

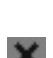

Vorlage löschen. In einem Popup-Fenster werden Sie aufgefordert, den Löschvorgang zu bestätigen. Drücken Sie zum Löschen auf OK.

### 4. Bild mit Grafiken speichern (Save image with graphics)

Über die Option wird ein Bild mit Grafiken gespeichert, die aus vertikalen/horizontalen Linien und/oder einem Raster sowie dem Info-Feld in der oberen rechten Ecke bestehen können.

Sie können wählen, ob Sie nur ein Bild des Rohbildes der Kamera (Ctrl + S) oder einen vollständigen Bildschirmabzug (Ctrl + Shift + S) speichern möchten.

#### 5. Richtung der Linien (Line direction)

Legen Sie die Richtung der gesetzten Linien über den Winkel in Verhältnis zum vergrößerten Objekt fest. Setzen Sie die Ausrichtung der Linien auf horizontal zurück, indem Sie erneut das Symbol anwählen.

# 6. Raster aktivieren oder deaktivieren (Enable or disable grid)

Nutzen Sie diese Option, um das zuletzt festgelegte Raster zu aktivieren oder zu deaktivieren. Abschnitt zur Einrichtung von Rastern siehe nächste Seite.

#### 7. Informationsanzeige (Information panel)

In der oberen rechten Ecke können Sie sämtliche Einzelheiten zur Vorlage, zur Kalibrierung und sowie zu vertikalen/horizontalen Linien und/oder zum Raster einsehen. Ist die Informationsanzeige aktiviert, können Sie diese durch erneutes Anwählen des Symbols deaktivieren.

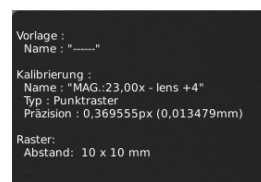

#### 8. Linienfarbe

Wählen Sie zwischen 6 verschiedenen Linienfarben: Gelb, Blau, Rot, Schwarz, Weiß und Grün.

#### 9. Menü öffnen

Klicken Sie auf das Menü, um oben auf Ihrem Bild spezifische Prüflinien einfügen zu können.

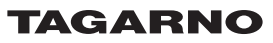

#### Vertikale/horizontale Linien einfügen

Mit dieser Option können Sie die Anzahl der anzuzeigenden vertikalen und/oder horizontalen Linien als "Baseline" oder "Continued" anzeigen.

#### "Baseline" (Grundlinie)

Wenn Sie die "Baseline" auswählen, werden die Linien am selben Punkt Null ausgerichtet, dies jedoch mit unter "Length" festgelegten Abständen und der gegebenenfalls unter "Tolerance" festgelegten Toleranz; die Linien werden jeweils als A, B, C usw. angezeigt.

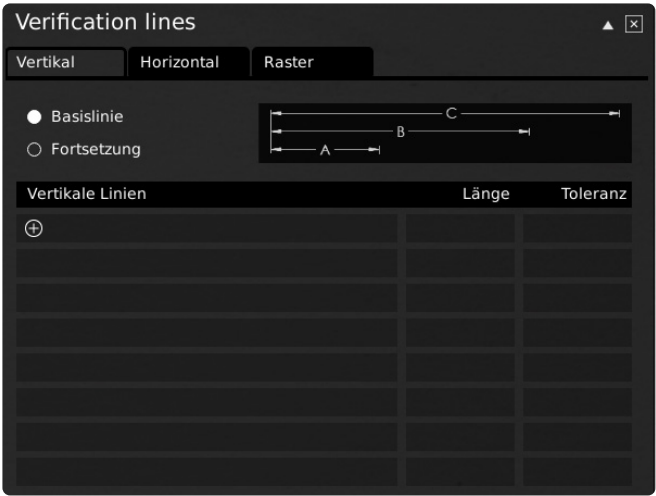

#### "Continued" (Fortlaufend)

"Continued" bedeutet, dass Linie A ab dem Punkt Null beginnt und um X Einheiten nach rechts fortgeführt wird (gemäß Einstellung unter "Length"). Linie B beginnt somit ab dem Ende von Linie A.

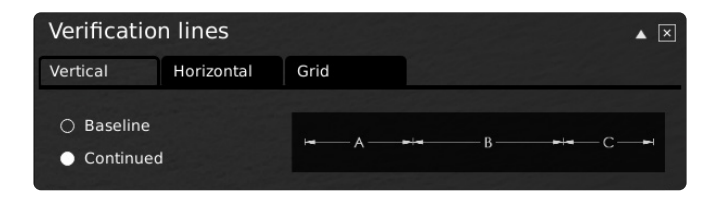

Ganz gleich, ob "Baseline" oder "Continued" ausgewählt wurde, muss der Abstand und die Toleranz für jede Linie festgelegt werden, die mit Linien in unterschiedlichen Farben markiert ist. Falls kein Toleranzwert angegeben wird, werden nur die Linien angezeigt, die für die Länge des Abstands stehen.

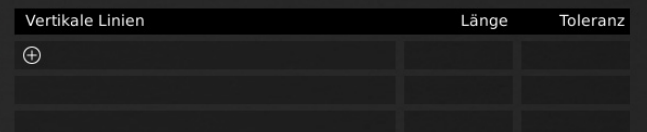

Über das Symbol "Clear all lines" in untenstehender Abbildung können Sie sämtliche Linien löschen.

#### 8 Alle Linien löschen

# Raster einfügen

Hier können Sie die Anzahl der Linien und die gewünschten Abstände zwischen den Linien in X- bzw. Y-Richtung für ein Raster festlegen.

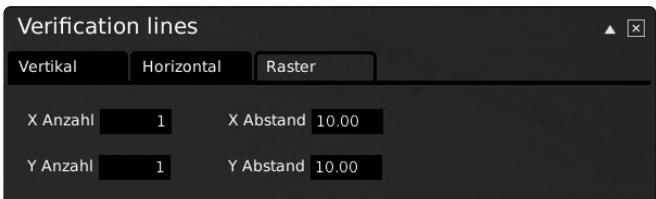